## **JKSimBlast File Registration**

Several common system files are used in the JKSimBlast software to provide various tools and control them. The system files must be registered so that the software can find the file. This is normally done during installation.

However, sometimes the registration fails and may need to be repeated after installing JKSimBlast. Typically, an error message like this will be displayed:

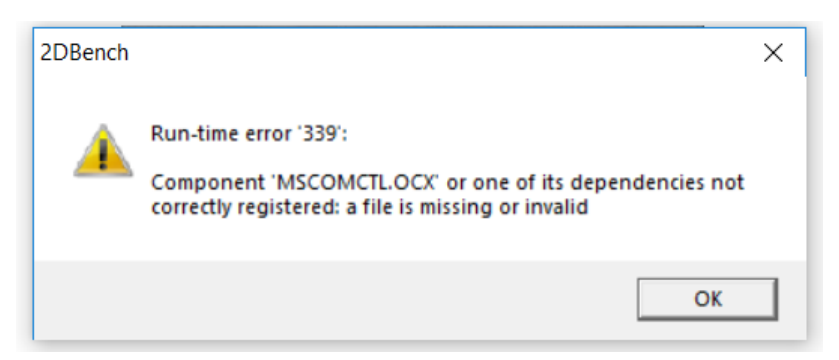

These files are the most common ones at fault:

- mscomctl.ocx
- comdlg32.ocx
- mscomct2.ocx
- spin32.ocx
- msflxgrd.ocx
- threed32.ocx
- JKFrag.dll

Below are test procedures for checking if any of the files may be at fault, followed by instructions for manual registration of a file. The registration procedure is the same for other files.

The batch file Register\_Files.bat can be used to register the system files listed above, as well as most of the system files used in JKSimBlast. Right-click it and select Run As Administrator. If this fails, use the alternative method after the tests.

## **Test Procedures**

- 1. Start 2DBench or 2DFace or 2DRing
- 2. *mscomctl.ocx, comdlg32.ocx, mscomct2.ocx*

If an error message is displayed about a missing or not registered file, follow the registration procedure below. Do not close the message, because you will need the file name. After registering the file, close the message and start the program again.

3. *spin32.ocx*

Select the menu >View >Specify Zoom - if the dialog opens without error, then spin32.ocx is correctly installed. If not, follow the steps for registration and then try this step again.

4. *msflxgrd.ocx*

Select the menu >File >Import >General String Import. This will open the Design Import program.

Select any text file (\*.txt, \*.csv, \*.str), then click the [Next] button. If the next screen loads without error, then msflxgrd.ocx is installed correctly. If not, close the import program, register the file and repeat again from step 4.

5. *JKFrag.dll* (2DBench), *threed32.ocx*

This test takes a bit more effort. First, open a blast from the samples database - select a blast with decks and delays.

In 2DBench:

- mark all holes, press [Ctrl]+[M]
- select >Analysis >Kuz-Ram Fragmentation
- click [OK] for the next two dialogs and display the graph If the graph displays, then JKFrag.dll is correctly registered.
- on the graph toolbar, click [X] and select >Set Minimum Size if a message displays "Configuring JKSimBlast...", click [Cancel]
- register threed32.ocx and try this step again

In 2DFace / 2DRing:

- select >Mode >Detonate
- open the MIC chart, click the [clock] button
- on the graph toolbar, click [X] and select >Set Minimum Size
- if a message displays "Configuring JKSimBlast...", click [Cancel]
- register threed32.ocx and try this step again

## **How to register files using Command Prompt**

Individual files can be registered manually with the Command Prompt.

Do not use the Run... command to activate the Command Prompt. Administrator privileges are usually required to register a file, and these cannot be guaranteed with the Run... command.

Type the commands below exactly as shown, after *enter* on each line.

The file msflxgrd.ocx is used as an example. Substitute the name of any other file to register it.

If you need to repeat a command, you can use the up and down arrow keys to select previous entries, and the left and right arrow keys to edit.

- 1. Do not close the program. Keep the error message on the screen so that you can check the name of the missing file.
- 2. In Start-Programs-Accessories, right-click Command Prompt and select "Run As Administrator".
- 3. Change to the system folder. For 32-bit Windows, *enter***: cd C:\Windows\System32** For 64-bit Windows, *enter*: **cd C:\Windows\SysWOW64**
- 4. Check that the file is in the folder. *enter*: **dir msflxgrd.ocx**
- 5. The file name, size and date details should be displayed. If not, then the file is missing. Copies of all system files are included with the installation files in the folders 'system' and 'common'. Copy the file from here to the Windows system folder on the hard drive.
- 6. Register the file, *enter*: **regsvr32 msflxgrd.ocx**
- 7. After registering the file, you should see a success message. Close the error message and start the program again. (If registration is not successful, try the program again anyway, because sometimes it lies.)

If the JKSimBlast program will still not run, contact support.